# **Kontorets kasse**

# En kort veiledning om kassemodulen...

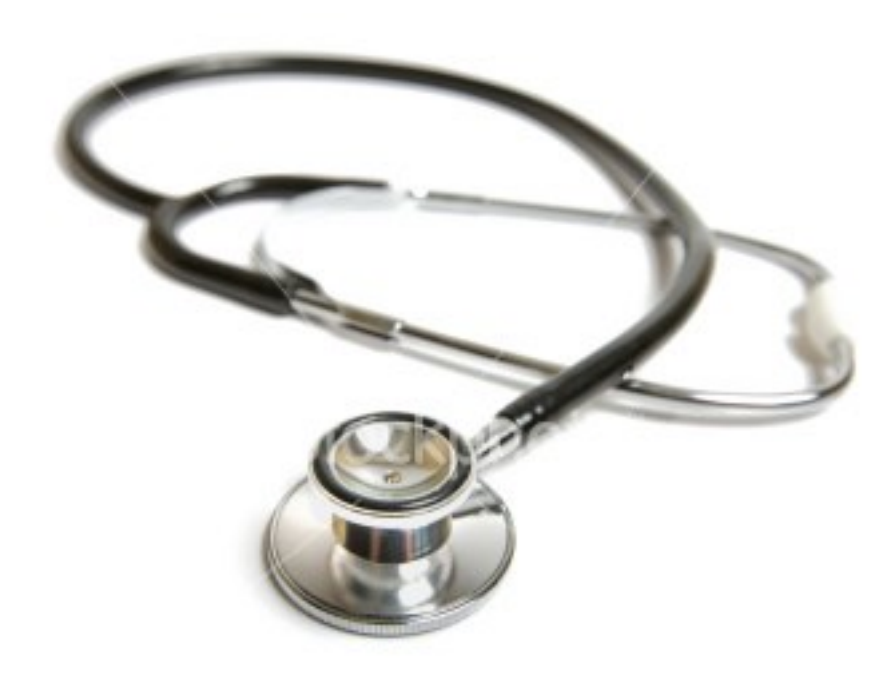

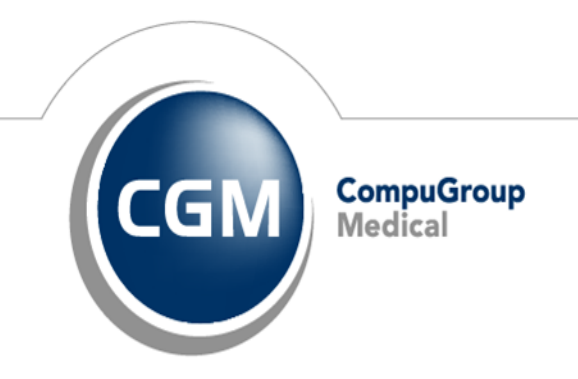

**Synchronizing Healthcare** 

### Innhold

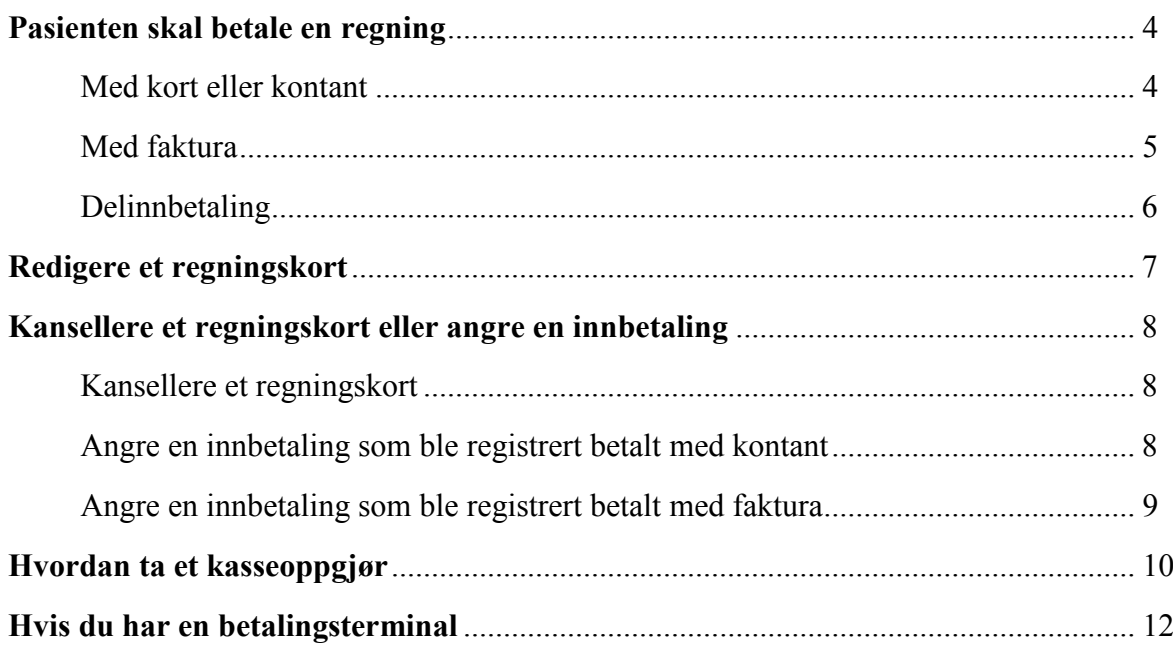

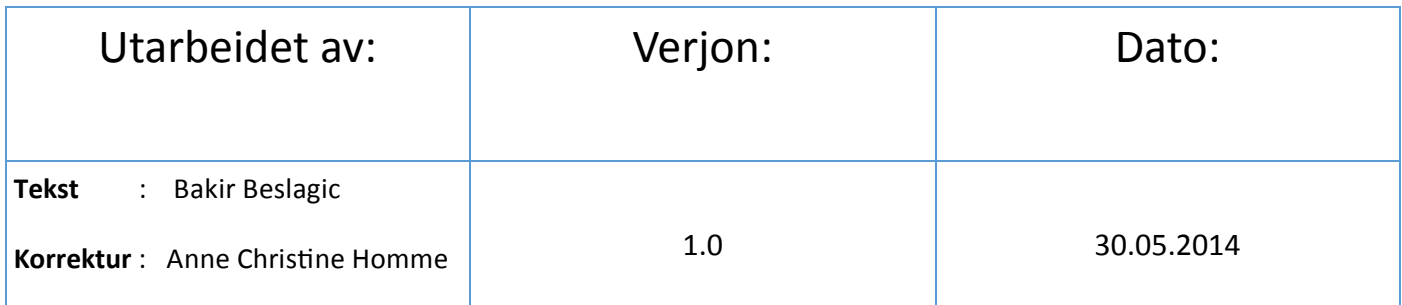

#### Innledning

Kasse modulen er tilgjengelig fra både Hovedmeny vinduet og Journal vinduet. Så hva er forskjellen?

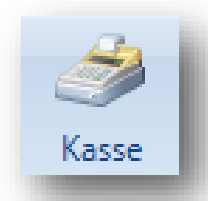

I *Hovedmeny* vinduet så inneholder Kasse modulen regningskortene (betalte og ubetalte) til **samtlige**  pasienter.

I *Journal* vinduet så inneholder kasse modulen kun regningskortene til pasienten som er blitt hentet opp fra registeret.

Øverst i Kasse modul bildet så kan man styre hvilke regningskort som vises:

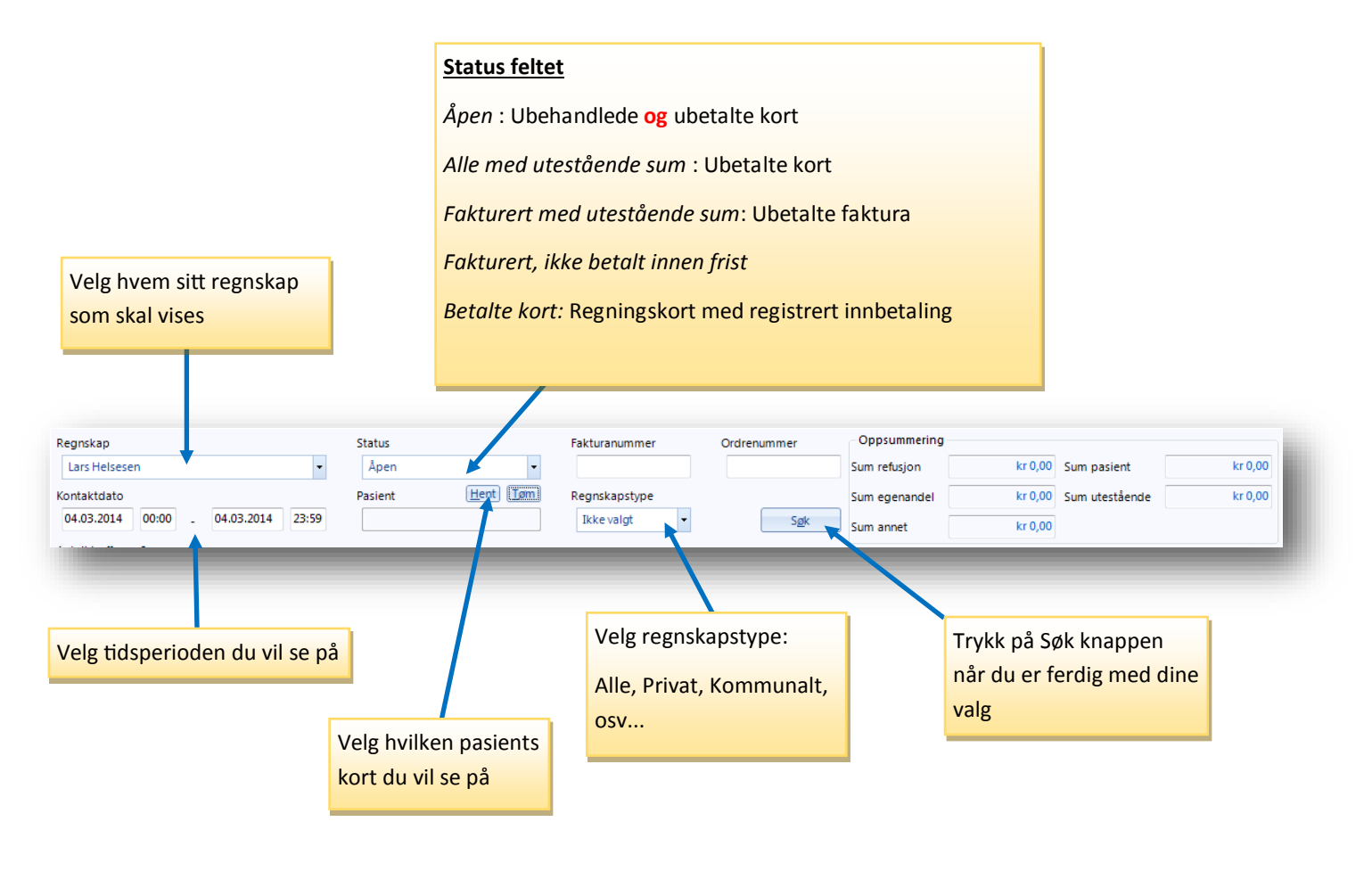

Legg merke til Oppsummering feltet på bildet over. Her kan en lege få en oversikt over dagens inntekter hvis han velger å se sitt eget regnskap, velger kort med status som betalt og velger dagens dato som tidsperiode.

# Situasjon : Pasienten skal betale en regning

#### **Med kort eller kontant:**

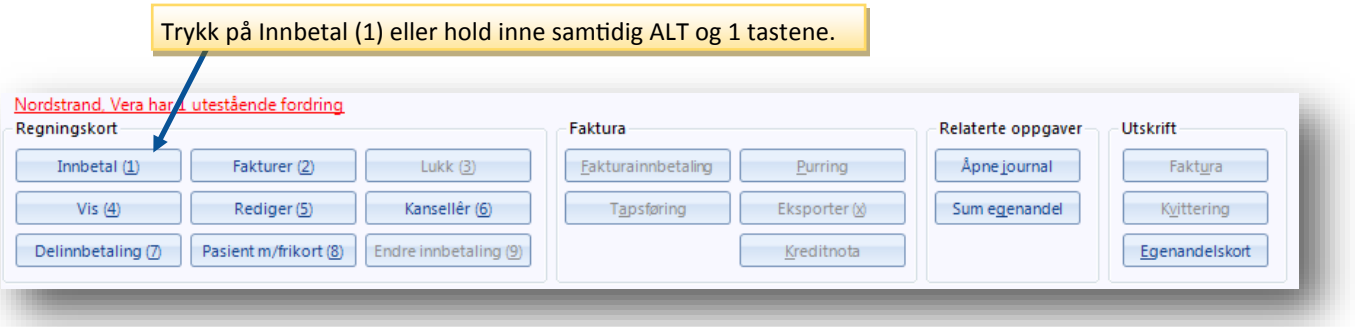

Etter at du har trykket på **Innbetal** kommer *Velg betalingsmåte* vinduet opp:

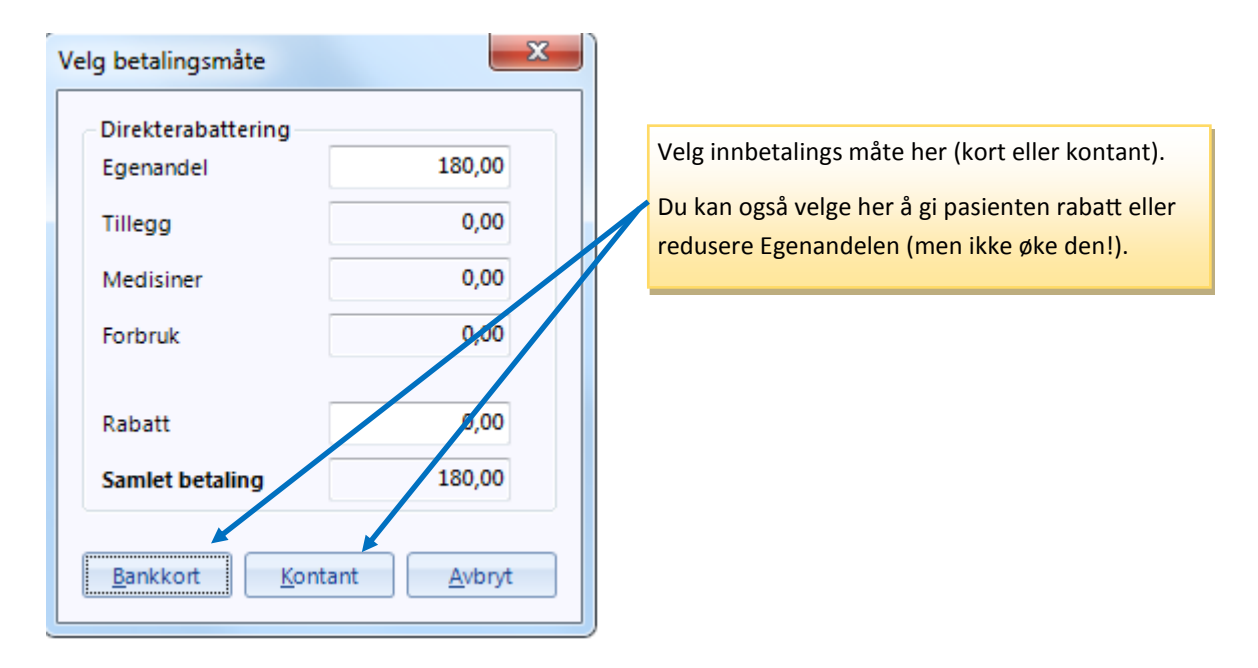

#### **Med faktura:**

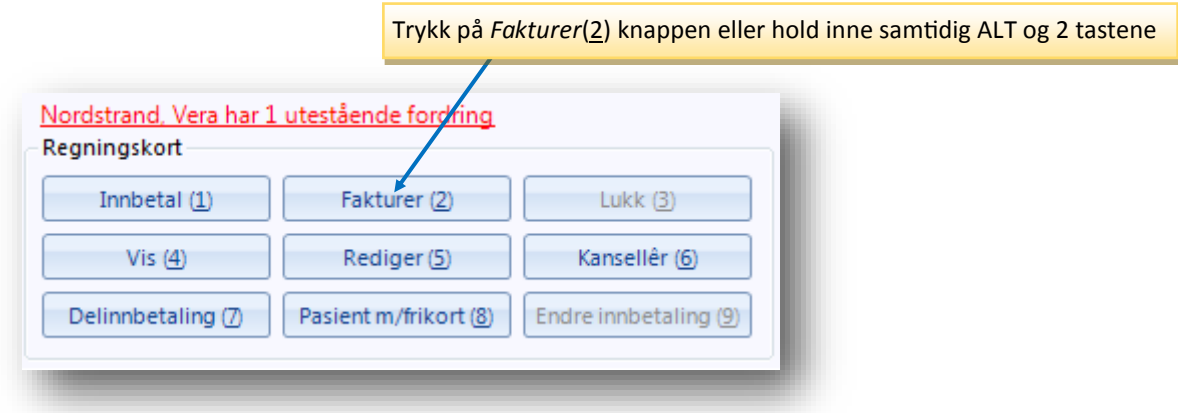

Nå får man opp Faktura utskrift vinduet:

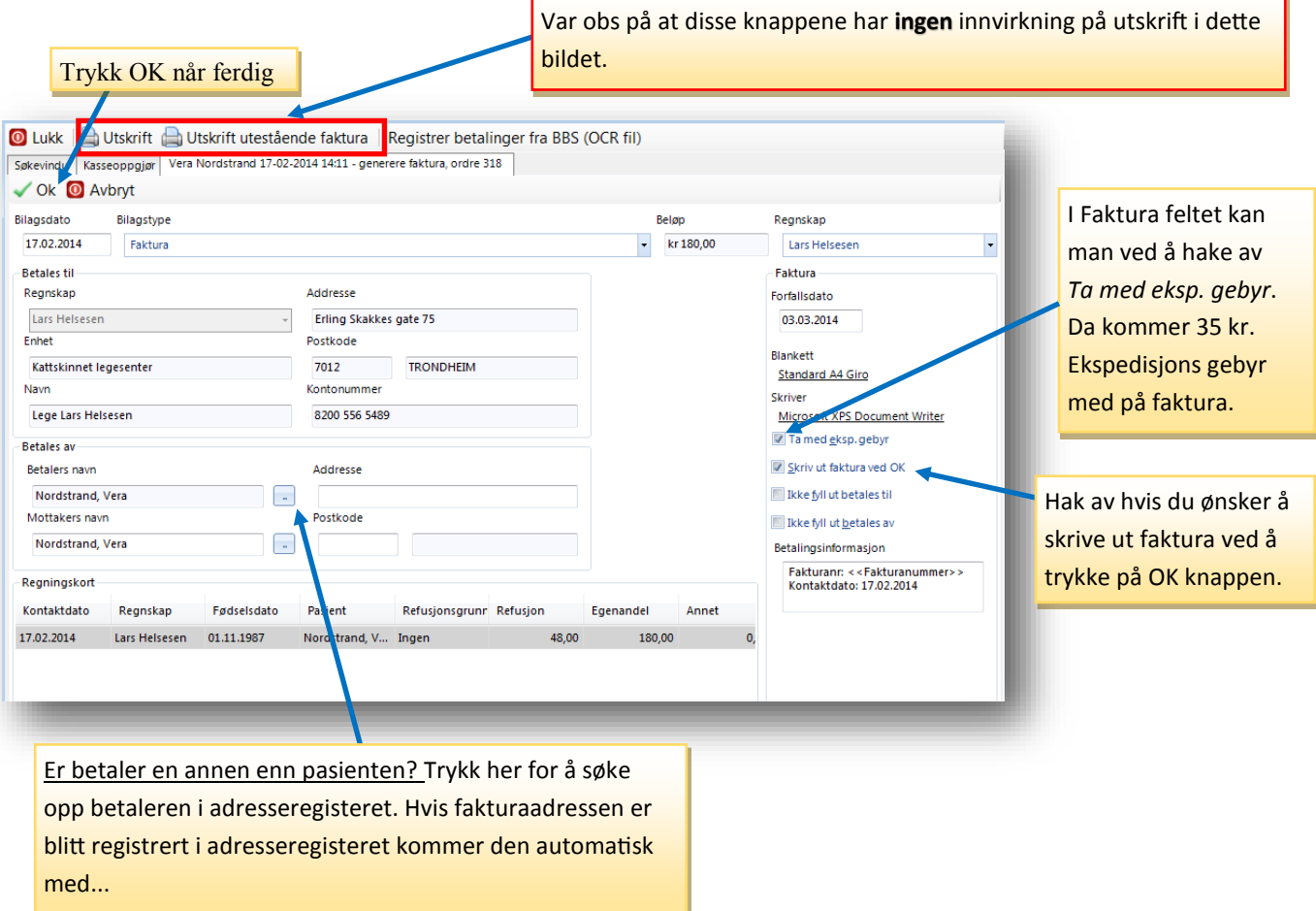

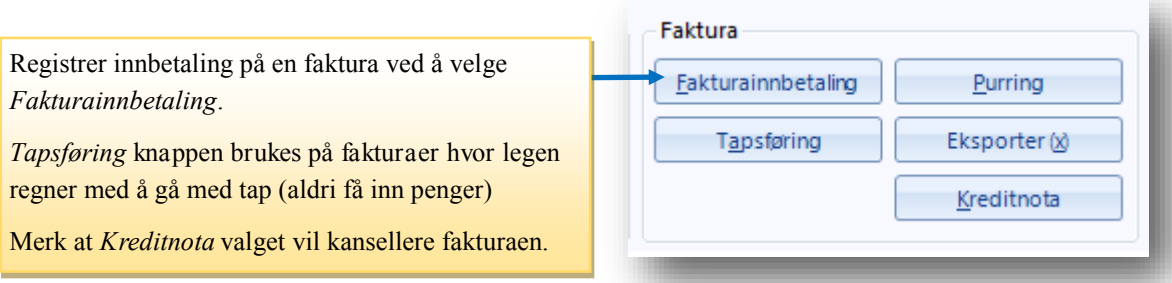

#### **Delinnbetaling:**

Gitt at dere ønsker å la pasienten betale en del av regningen nå og resten senere - eller at pasienten ønsker å betale en del av regningen med kontant og resten med kort så trykker dere på **Delinnbetaling** (eller hold inne Alt og 7 tastene samtidig)

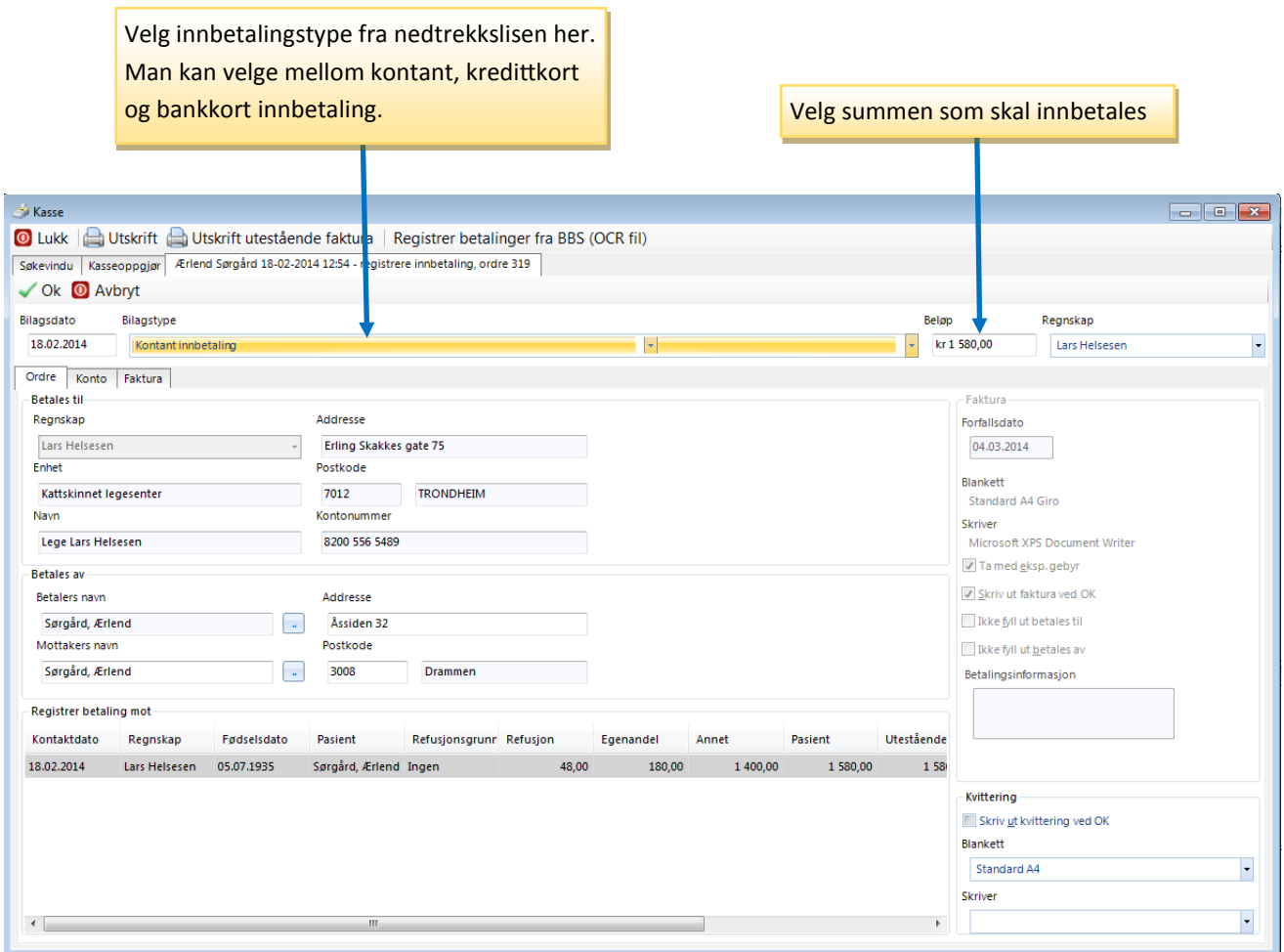

Legg merke til at i kassen vil regnekortets status skifte til ''Faktura generert. Innbetaling registrert''. Men hvis vi ser på *Utestående* felt så skylder pasienten fortsatt penger (1000 kroner i dette tilfellet).

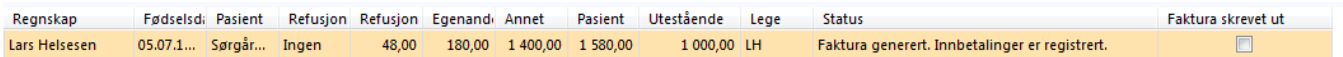

Vi kan nå behandle kortet som vanlig.

Situasjon: Du ønsker å redigere et regningskort (legge til eller fjerne takster):

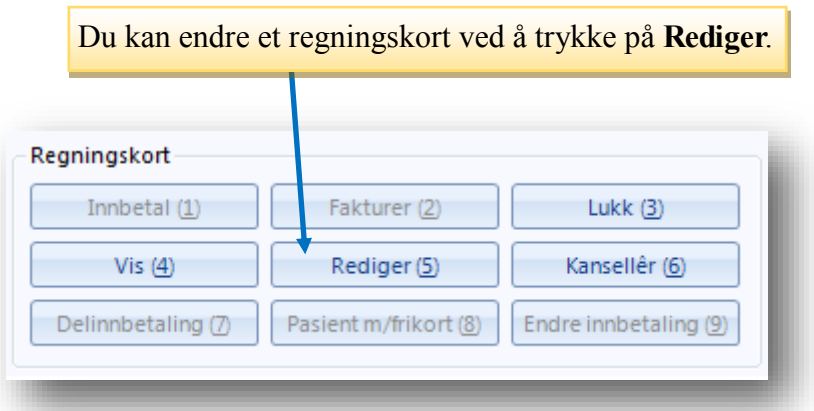

Ved å trykke på **Rediger** vil du åpne regningskort modulen, hvor du kan legge til eller fjerne takster på vanlig måte.

#### Situasjon: Du ønsker å kansellere et regningskort eller angre en innbetaling

#### **Kansellere (Angre) et regningskort**

Hvis man ønsker å kansellere et regningskort (la oss si at den ble feilregistrert), velger man kortet man vil kansellere i Kassa modulen, for så å trykke på Kanseller (eller hold inn Alt og 6 tastene inn samtidig)

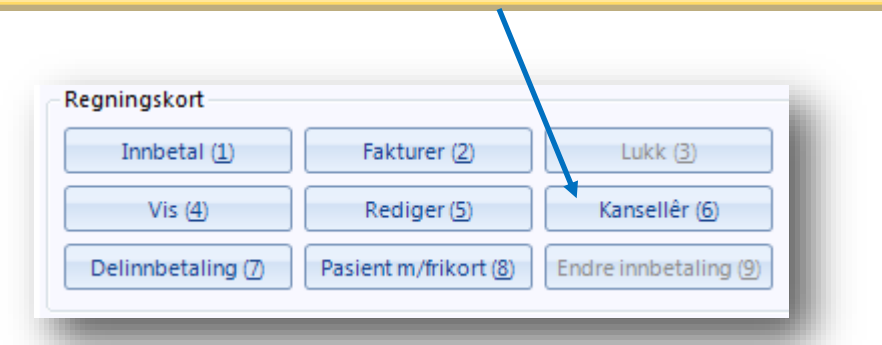

Man kan reaktivere et kansellert regningskort ved å finne den igjen og så velge Aktiver...

#### **Angre en innbetaling som ble registrert betalt med kontant**

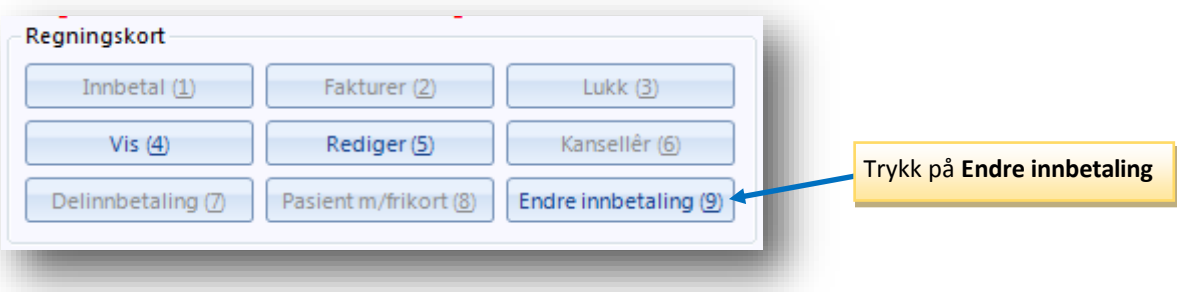

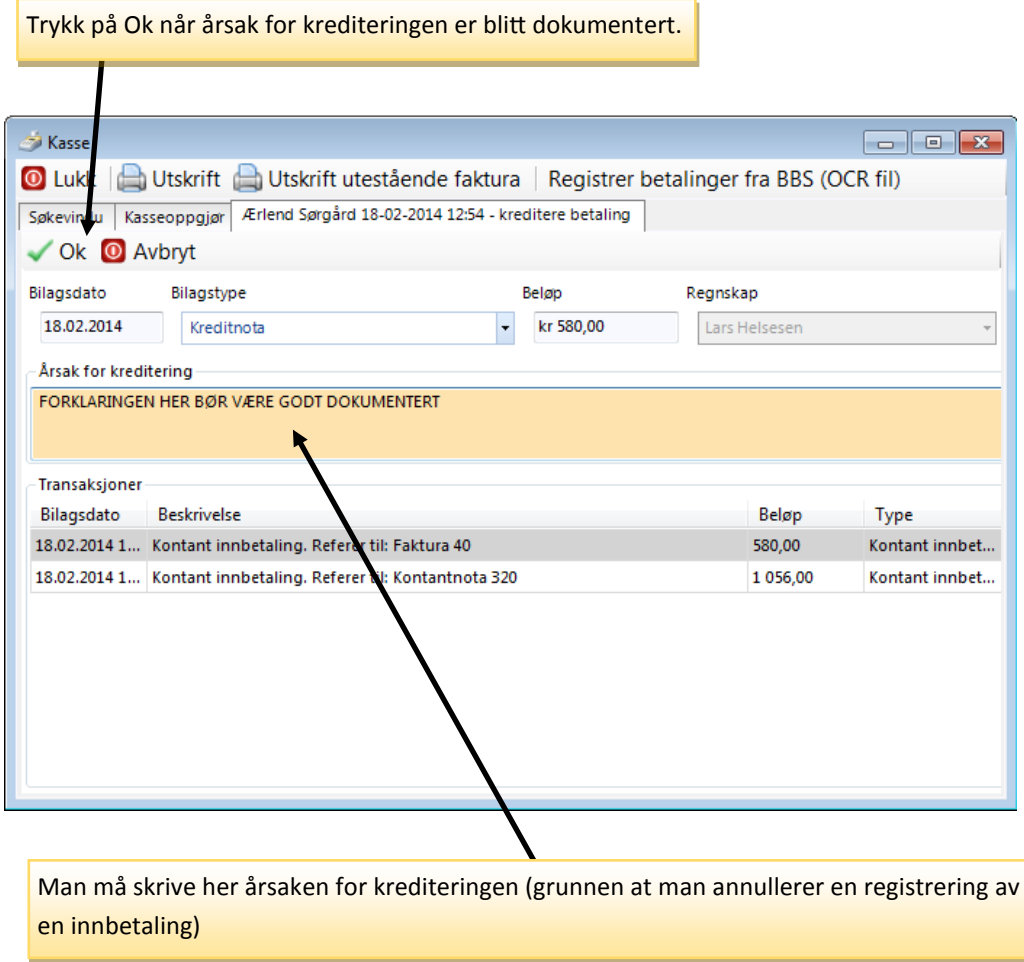

#### **Angre en innbetaling som ble registrert betalt med faktura**

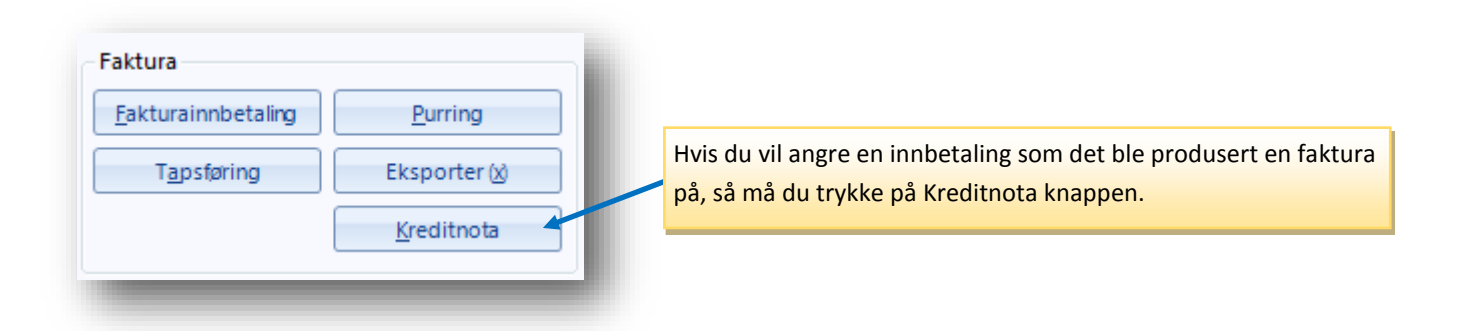

Etter at man har trykket på Kreditnota knappen, så vil man gå til samme bilde som vises øverst på denne siden. Man må fylle ut årsaken for krediteringen før man trykker på OK knappen.

## **Hvordan foreta et kasseoppgjør**

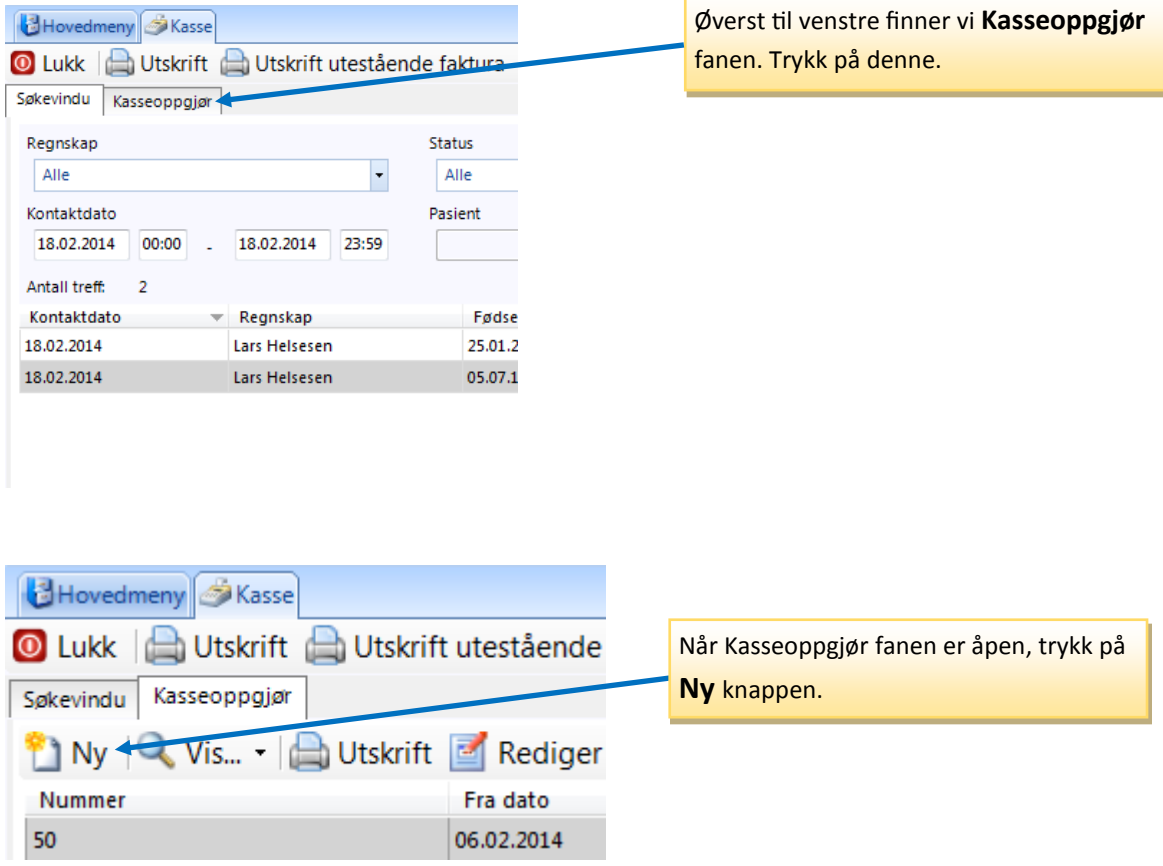

Etter at Ny knappen er blitt trykket på ser dere følgende skjermbilde:

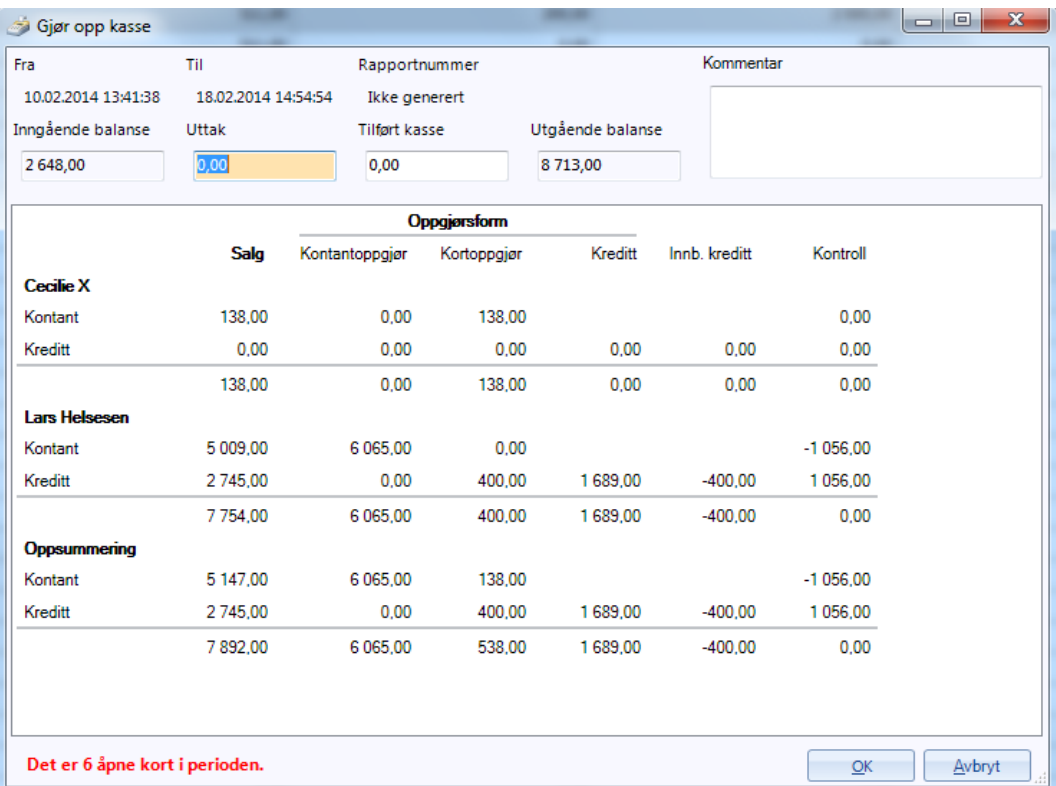

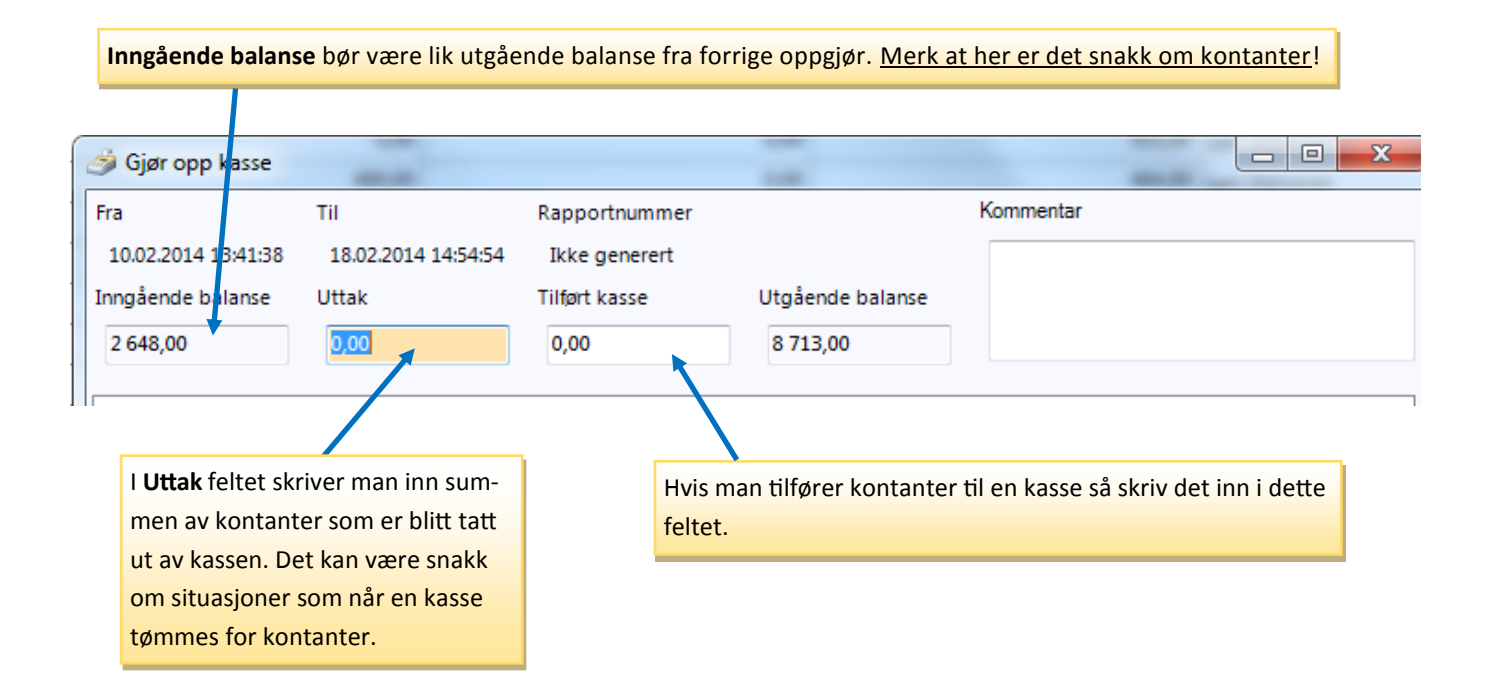

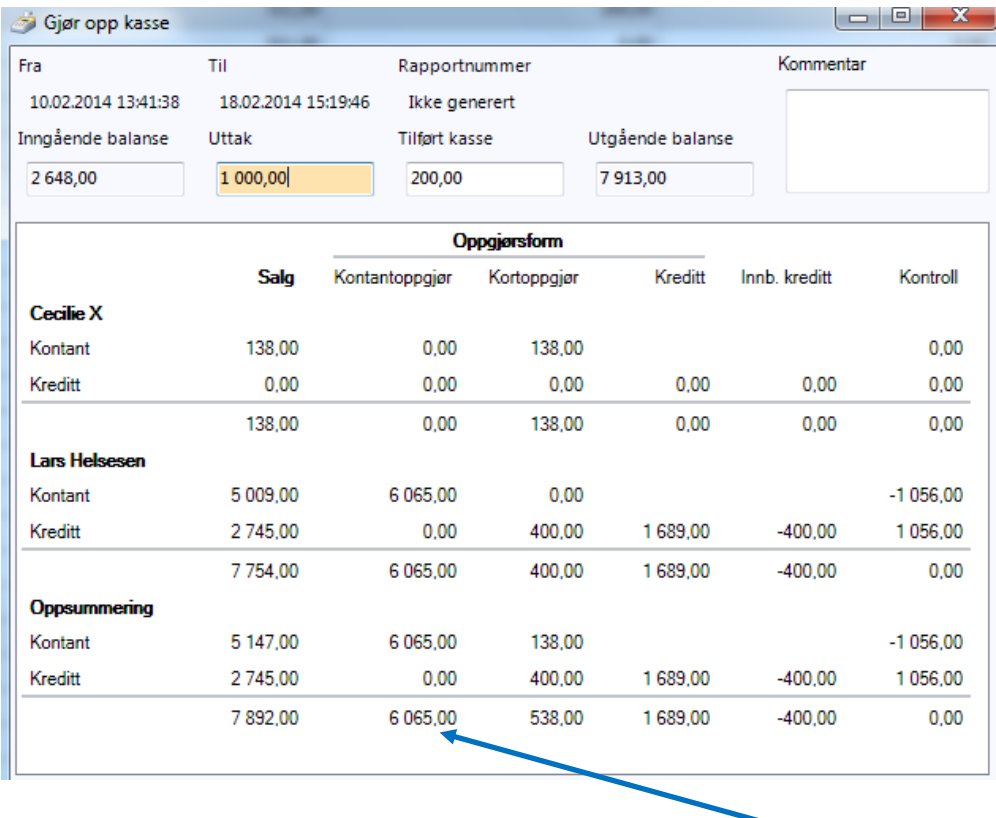

**Utgående balanse** bør være lik Inngående balanse pluss summen av Kontantoppgjør pluss kontanter tilført kassen, minus eventuell uttak.

I dette tilfelle: 2648 + 6065 - 1000 + 200 som blir 7913 kroner til slutt.

#### **Hvis du har en betalingsterminal...**

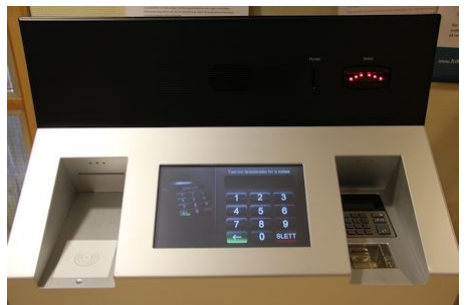

Flere og flere legekontorer installerer såkalte betalingsterminaler i sine venterom. Samtlige typer støtter betaling med kort og det finnes også varianter som aksepterer betaling med kontant.

Under følger en liten beskrivelse for hvordan legekontoret skal forholde seg til de forskjellige løsningene:

#### **Melin**:

Om du har betalingsterminal skal du ikke gjøre noe manuelt arbeid i forhold til å registrere innbetalinger på regningskort. Pasientene gjør det selv på terminalen.

Når pasienten betaler på terminalen, for eksempel med bankkort, så vil det i kasse-modulen blir oppdatert på det regningskortet slik at det står «bankkort-innbetaling»

Melin fakturerer hver natt, du skal ikke trykke på fakturer i kasse-modulen for at regningskortene skal sendes til Melin. Terminalen gjør denne jobben selv.

Regningskort med kun refusjon på, skal man trykke «lukk» på.

#### **OBS: Det er viktig at man ikke fakturerer kort «på egen hånd», da vil Melin aldri få vite om denne fakturaen, og sannsynligvis vil aldri pasienten få fakturaen.**

#### **Odin**:

Fakturerte regningskort overføres hver natt automatisk

Om du har betalingsterminal skal du ikke gjøre noe manuelt arbeid i forhold til å registrere innbetalinger på regningskort. Pasientene gjør det selv på terminalen.

Regningskort med kun refusjon på, skal man trykke «lukk» på.

Når pasienten betaler på terminalen, for eksempel med bankkort, så vil det i kasse-modulen bli oppdatert på det regningskortet slik at det står «bankkort-innbetaling»

Alle regningskort som kun har refusjon, må lukkes ved hjelp av knappen 'lukk'

#### **CrediCare**:

Når pasienten betaler med kort på terminalen, vil det bli oppdatert i «kasse-modulen» slik at det står «Bankkortnota registrert».

Når du skal sende faktura til CrediCare, må man først fakturere, deretter kjøre «faktura-export» i kassemodulen.

Skal du registrere kontantinnbetaling, gjøres dette manuelt i kassa (knappen 'kontant')

Alle regningskort som kun har refusjon, må lukkes ved hjelp av knappen 'lukk'